## Tips on Annual Certification Processing *(for APM 025 Approvers)*

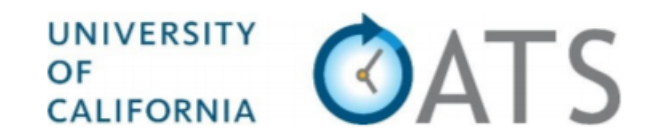

## **Basics**

- **Compliance with [APM](https://www.ucop.edu/academic-personnel-programs/_files/apm/apm-025-07-01.pdf) 025:** Faculty are responsible for submitting annual reports of all Category I and II outside professional activities (OPA) by 11/1.
- **Pending Approval Forms:** Faculty will not be able to complete the annual certification *until all* prior-approval forms (e.g., Category I) have been approved.

## **Getting Started**

1. **Log into OATS:** Log into OATS using your e-mail address as your user name and your password. You can log in to the UC OATS website by visiting the following link:<https://ucsd.ucoats.org>

## **Reviewing Annual Certification Forms**

2. **Use the arrow buttons** to navigate to the fiscal year reporting period for which you are approving annual certifications. Then **click the ANNUAL CERTIFICATIONS tab**.

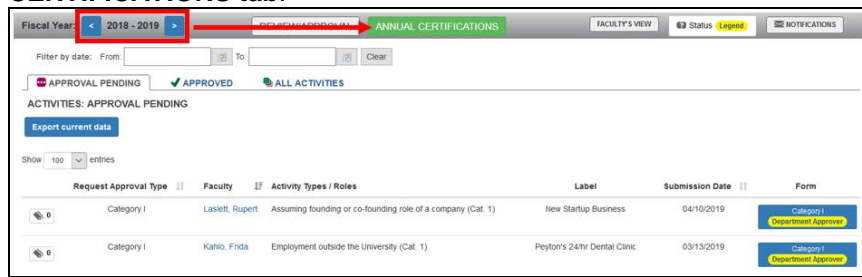

*Note: if you don't see the screen above, you may be in the Faculty view. Click on the blue* **Approver's View button** *to see the Approver View*.

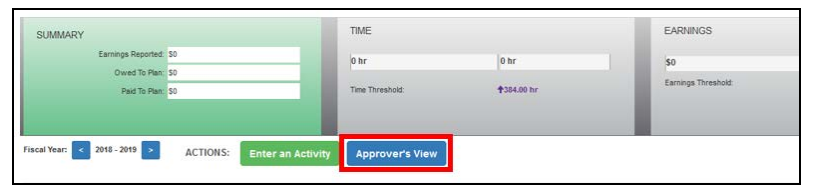

3. Once you are in the Annual Certification screen, you can use the radio buttons to select filtered views of annual certification forms:

 $\bigcirc$  Not Submitted  $\bigcirc$  In queue (With No Activities)  $\bigcirc$  In queue (With Activities)  $\bigcirc$  In process  $\bigcirc$  Ac FACULTY: ANNUAL CERTIFICATIONS Filter forms:

- Not Submitted: *Waiting for faculty to certify*
- In queue (with no activities): *Pending your approval no OPA*
- In queue (with activities): *Pending your approval with OPA*
- In process: *Pending submission or review by department reviewer*
- Accepted: *Approved by Chair/Director*
- 4. To review and approve forms in your queue with no activity, **select the "In queue (With No Activities)" radio button**. You can *bulk* approve all forms from faculty who did not engage in any outside professional activity. **Check the box in the header row** to select all forms and **click the "Sign rows that are checked" button.** This will approve all the annual certification forms that were checked.

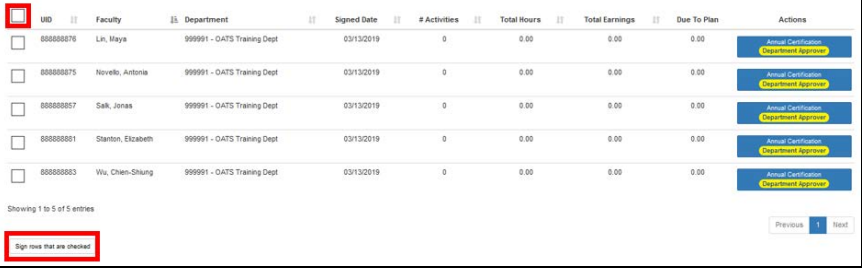

5. To review annual certification forms with activities, **select "In queue (With Activities)."** Then **click the Annual Certification button** to review an *individual* faculty report. Click [here](https://info.ucoats.org/files/view/training/ApproverUCOATSUserGuide2019-v1_1.pdf) for more detailed instructions on how to approve annual certifications. if you have any questions, send an e-mail to: esr-oats[@ucsd.edu](mailto:esr-oats@ucsd.edu)

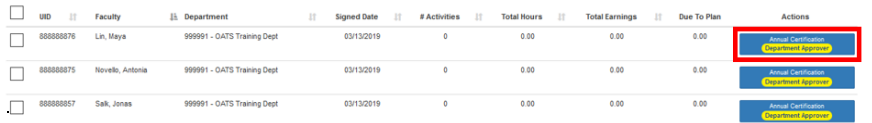